#### Getting Started Guide: ActivPanel Titanium

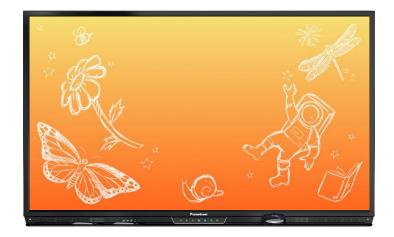

### Table of Contents

| Introduction to Your ActivPanel Titanium | 3  |
|------------------------------------------|----|
| Powering On with Dual Proximity Sensors  | 5  |
| Center Console                           | 6  |
| Remote                                   | 7  |
| Unified Menu                             | 8  |
| Adjusting Brightness                     | 9  |
| Adjusting Volume                         | 10 |
| Palm Reject                              | 11 |
| Large Mode                               | 12 |
| Turning Panel Speakers On or Off         | 13 |
| Changing Your Wallpaper                  | 14 |
| Multi-Window Toolbar                     | 15 |
| Locker                                   | 16 |
|                                          |    |

| Introduction to the Promethean Whiteboard App | 17 |
|-----------------------------------------------|----|
| Toolbar Promethean Capture App                | 18 |
| Promethean Annotate App                       | 19 |
| Switching Sources                             | 20 |
| Promethean Timer App                          | 21 |
| Promethean Spinner App                        | 22 |
| Promethean Screen Share App                   | 23 |
| Connecting Devices                            | 23 |
| Waiting Room                                  | 26 |
| Touchback                                     | 28 |

| Promethean Activities Player                    | 29 |
|-------------------------------------------------|----|
| Recent Apps                                     | 30 |
| Managing Apps                                   | 31 |
| Locating Apps                                   | 32 |
| Rearranging Apps                                | 33 |
| Closing Apps                                    | 34 |
| Accessing Content from Your USB and Downloading | 35 |
| Connecting a Laptop to Your ActivPanel          | 36 |

### Introduction to Your ActivPanel Titanium

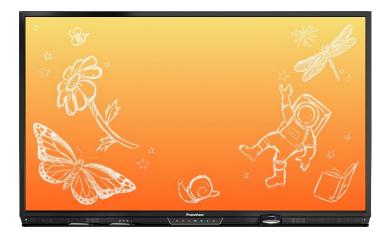

The front of your ActivPanel Titanium features a center console, positioned for comfort and easy accessibility at a 30-degree angle. Use the Center Console to adjust the volume, access the Unified Menu, manage touch on and off and freeze, as well as switching sources.

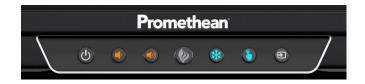

Your ActivPanel Titanium has a preinstalled Unified Menu that contains the most commonly used tools right at your fingertips. These tools include our beloved Whiteboard and Annotate apps, the ability to capture anything on your screen, easily switch sources to connected devices, and Screen Share for mirroring.

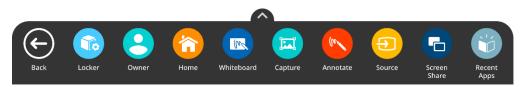

Best of all, the Unified Menu is accessible from the bottom, left, and right sides of the ActivPanel, to allow you seamless mobility and plenty of access for your students.

To locate all of your favorite apps, tools, files, and settings, in one location, select the Locker icon from the Unified Menu.

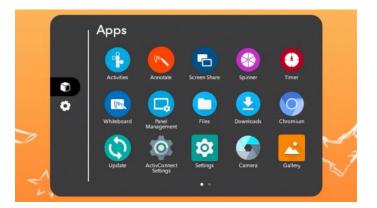

Our Classroom Essentials Apps are also preinstalled, and it is full of all the perfect supplements to your lessons, regardless of grade level or content area, including the Timer, Spinner, Annotate, Screen Share, and Whiteboard. These apps were developed specifically from in response to teacher feedback, and they are accessible from the Unified Menu and the Locker.

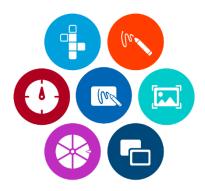

Additional features of your ActivPanel Titanium include Vellum writing technology, Wi-Fi and Bluetooth capabilities, dual proximity sensors for instant power on, 20 points of touch, simultaneous pen, touch, and palm erase, and bass-enhanced speakers.

### Power On with Dual Proximity Sensors

Dual proximity sensors on the front of the ActivPanel Titanium allow you to quickly power on your panel with a single touch.

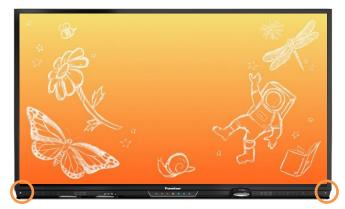

As you enter the room and near the ActivPanel, the dual proximity sensors automatically begin the boot up process.

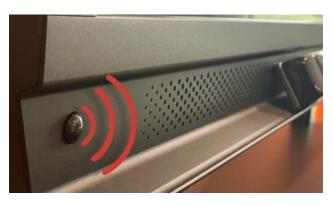

To instantly power on the panel, simply touch the **power button** on the center console.

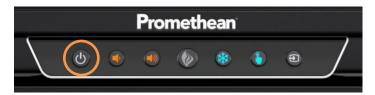

To access Proximity Sensors settings and turn them on or off, select the **Unified Menu**, then **Locker**. Within the Locker, select the **gear icon** for Settings. Then, tap **More Settings**. Select **System**. From here, you may choose to toggle the Proximity Sensors off or on. You may change this setting at any time.

### **Center Console**

The ActivPanel Titanium has an ergonomic center console that sits at a comfortable 30-degree angle to provide quick and easy access to navigation buttons.

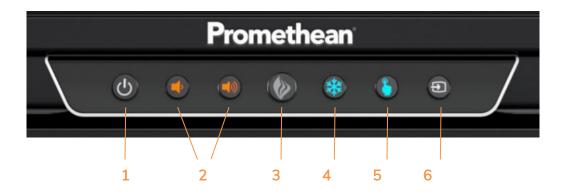

- 1. **INSTANT POWER ON**: When the proximity sensors detect a person near the ActivPanel, they immediately initiate the boot up process. Press the Power button once and the screen turns on in less than a second! Following this, once the panel goes into standby mode, you may tap anywhere on the screen to turn the ActivPanel back on.
- 2. VOLUME: The Volume buttons allow you to increase or decrease the audio coming from the bassenhanced speakers.
- 3. **PROMETHEAN FLAME**: The Promethean Flame button opens the Unified Menu.
- 4. **FREEZE**: The Freeze button freezes the current image on the screen.
- 5. TOUCH: The Touch button allows you to manage panel interaction by turning touch on or off.
- 6. SOURCE: The Source button allows you to switch to any device that is connected to the ActivPanel.

#### Remote

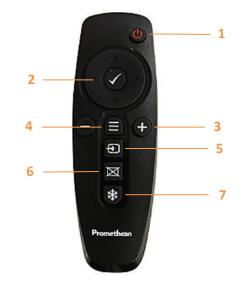

The Promethean remote allows you to navigate your ActivPanel from anywhere in the classroom.

- 1. INSTANT POWER ON: Turn your ActivPanel on.
- 2. NAVIGATE AND SELECT: Use the arrows to navigate to the option of your choice. Press the checkmark to select your option.
- 3. VOLUME: Use + to increase and to decrease your ActivPanel's volume.
- 4. UNIFIED MENU: Use to access your Locker and Classroom Essential apps.
- 5. SOURCE: Use to switch to any device connected to your ActivPanel.
- 6. BLANK SCREEN: Use to instantly have nothing visible on the ActivPanel.
- 7. FREEZE: Use to freeze the current image on the screen.

### **Unified Menu**

The Unified Menu is preinstalled and easily accessible from the bottom, left and right sides of the ActivPanel's screen. The Unified Menu provides quick access to Classroom Essential apps, the Locker and Sources.

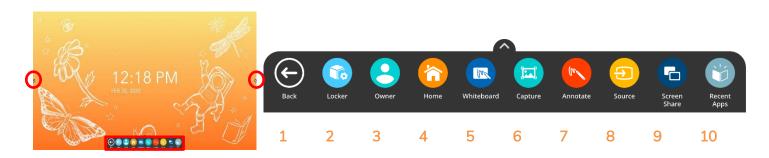

- 1. BACK: The Back button returns you to the previous screen.
- 2. LOCKER: The Locker is a personal space for you to access Apps and Settings.
- 3. USER: User allows you to access, create, modify, and add security to user profile settings.
- 4. HOME: The Home button returns you to the home screen from any application.
- 5. WHITEBOARD: The Whiteboard app is an instant whiteboard with several annotation tools, math tools, concept maps, infinite space, and the ability to turn any content into a collaborative activity with our multi-user mode.
- 6. **CAPTURE**: Capture takes a snapshot of the current screen. Use it in its entirety, or crop it to best meet your needs. The image opens in Whiteboard for interaction with all of the Whiteboard tools.
- 7. **ANNOTATE**: The Annotate app floats on top of any device connected to your ActivPanel, providing you the ability to annotate on top of anything.
- 8. SOURCE: Source allows you to quickly access devices that are connected to your ActivPanel.
- 9. SCREEN SHARE: Screen Share allows any device (iPad, Chromebook, smart phone, laptop, etc.) to mirror to your ActivPanel.
- 10. **RECENT APPS**: Navigating between most recently used apps is simple. Select Recent Apps and choose the app you would like to interact with.

### **Adjusting Brightness**

To adjust the brightness on your ActivPanel, select the **Unified Menu**, then tap **Locker**.

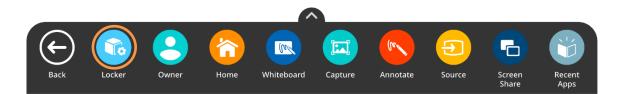

Choose the **gear icon** to access Settings. **Press and slide** the brightness bar forward or backwards until you achieve the desired brightness.

| Settings | ENERGY STAR |
|----------|-------------|
| Volume   |             |

### **Adjusting Volume**

To adjust the volume on your ActivPanel, select the **Unified Menu**, then tap **Locker**.

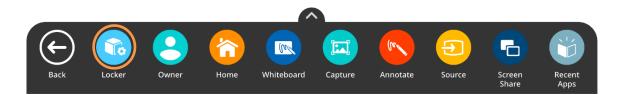

Choose the **gear icon** to access Settings. **Press and slide** the volume bar forward or backwards until you achieve the desired level.

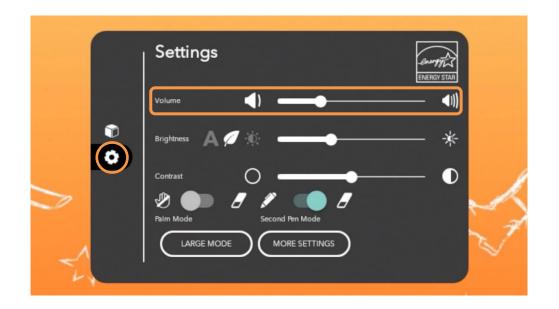

### Palm Reject

Turning Palm Reject on allows you to place your palm on your ActivPanel without activating the eraser. The eraser tool can then be activated by the physical eraser. To turn Palm Reject on, select the **Unified Menu**, then tap **Locker**.

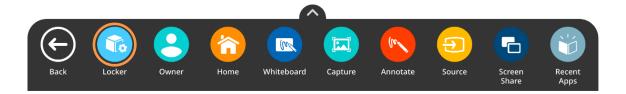

Choose the gear icon to access Settings. Toggle to turn Palm Reject on.

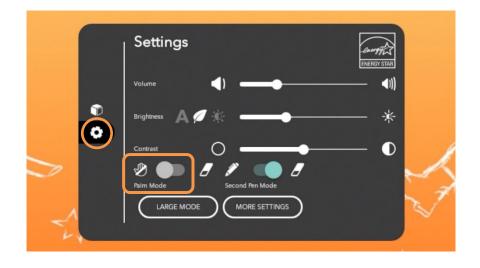

#### Large Mode

Large Mode increases the size of the icons on the Unified Menu. To enable Large Mode, select the **Unified Menu**, then tap **Locker**.

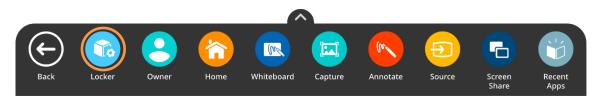

Choose the gear icon to access Settings. Tap Large Mode.

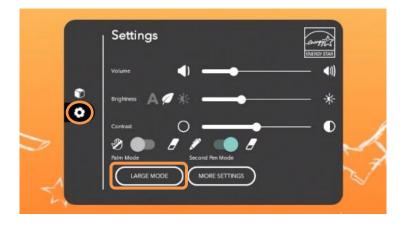

Now you may enjoy larger icons, no matter where you choose to access the Unified Menu.

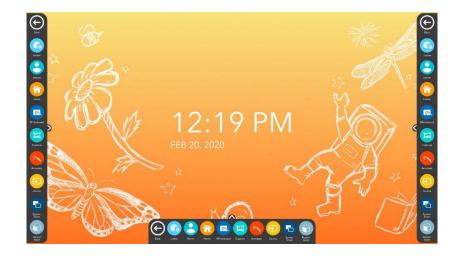

#### Turn Panel Speakers On or Off

There may be instances in which you wish to disable your ActivPanel's speakers. To change this setting, begin by accessing your **Unified Menu**, then tap **Locker**.

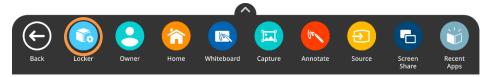

Next, select the gear icon on the left to go to the Settings tab within your Locker. Choose More Settings.

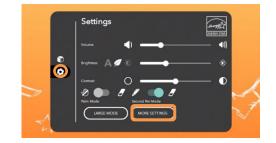

Within More Settings, select Audio.

|   | •   | Network & Internet<br>Wi-Fi, Ethernet, Mobile, Proxy |  |
|---|-----|------------------------------------------------------|--|
|   | L=0 | Connected devices<br>Bluetooth                       |  |
|   |     | Apps<br>App info, default apps                       |  |
|   | ÷   | Users<br>Signed in as Owner                          |  |
| Ð | Ø   | Display<br>Wallpaper                                 |  |
|   | •   | Audio<br>Advanced settings                           |  |
|   | =   | Storage<br>14% used - 54.73 GB free                  |  |
|   | ۵   | Security & Location<br>Screen lock                   |  |
|   | (i) | System                                               |  |

Toggle the panel speakers off or on to best meet your instructional needs. You may return to this setting at any time.

| ÷ | Audio                |  |
|---|----------------------|--|
|   | Panel Speakers<br>On |  |

### **Changing Your Wallpaper**

There may be instances in which you wish to change the wallpaper on your ActivPanel's home screen. To do this, begin by accessing your **Unified Menu**, then tap **Locker**.

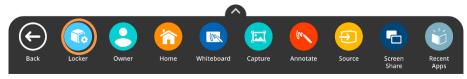

Next, select the gear icon on the left to go to the Settings tab within your Locker. Choose More Settings.

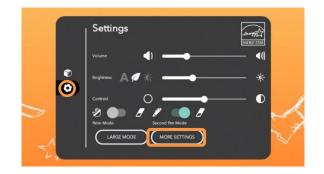

Within More Settings, select Display.

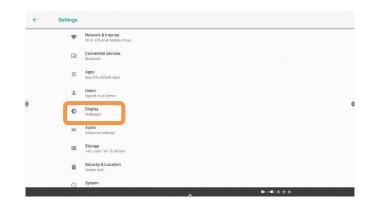

Choose **Wallpapers**. Tap **My Photos** in the bottom left corner to locate the image you wish to use for your new wallpaper. This could be an image saved to your panel or from a connected USB drive.

Once you have chosen a new image, tap **Set Wallpaper** in the upper left corner. Next, choose **Home Screen**. The wallpaper is updated immediately. You may change it again at any time.

### Multi-Window Toolbar

The Multi-Window toolbar enables the ability to work in multiple windows simultaneously. When you see the Multi-Window toolbar at the bottom of a window, this indicates Multi-Window capabilities are in effect.

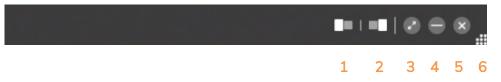

- 11. **SNAP LEFT**: Snap Left allows you to dock the window to the left side of the screen.
- 12. SNAP RIGHT: Snap Right allows you to dock the window to the right side of the screen.
- 13. ENTER/EXIT FULLSCREEN: The diagonal arrows allow you to enter or exit fullscreen mode. Tap the diagonal arrows once more to re-enter fullscreen mode.
- 14. **HIDE**: The Hide button allows you to hide the app. You may select **Recent Apps** from the Unified Menu to return to the app, or launch it again from the Unified Menu or Locker.
- 15. **CLOSE**: Tapping the **X** on the toolbar will close the app.
- 16. **SIZING HANDLE**: The sizing handle allows you to resize the window to best meet your needs. To access the sizing handle, press and hold on the gray multi-window toolbar, then drag up and release. You can do this from either fullscreen or half screen mode.

Here is an example of the Whiteboard and Chromium apps snapped to the left and right:

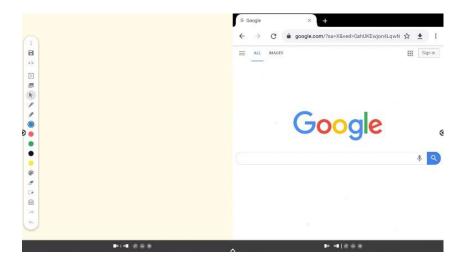

#### Locker

The Locker is a personal space for you to access apps, files, and settings. You can access your **Locker** from any of the three **Unified Menu** locations.

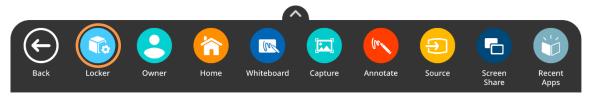

There are two icons on the left side of the locker: Apps and Settings.

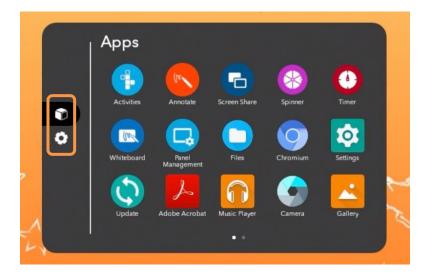

**Apps** allows you to access preinstalled Classroom Essential apps such as Activities, Annotate, Screen Share, Spinner, Timer, and Whiteboard, as well as any apps you have installed on connected devices such as an ActivConnect OPS-G or Promethean Chromebox.

Tap the **gear icon** to access Settings. In Settings, you may quickly change ActivPanel settings such as brightness or volume, and access more settings.

### Promethean Whiteboard App

Access the Promethean Whiteboard App from your **Unified Menu** or **Locker**. The Whiteboard toolbar resides on the left side of the window by default.

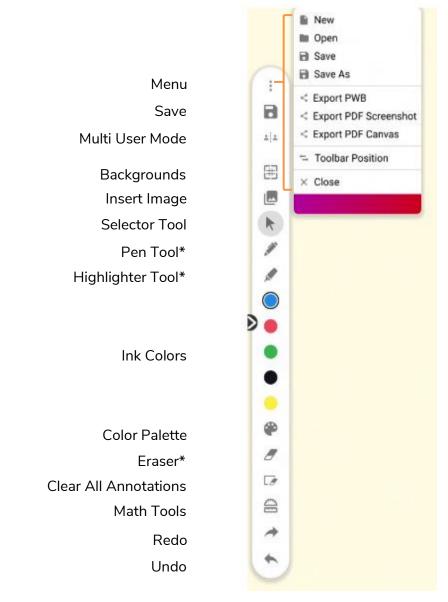

\*Tap once to select the tool and twice to access additional widths.

### Promethean Capture App

The Promethean Capture app allows you to capture and crop anything displayed on your panel's screen, enabling you to organically create lessons and activities.

To use Capture, access the **Unified Menu**, then tap **Capture**.

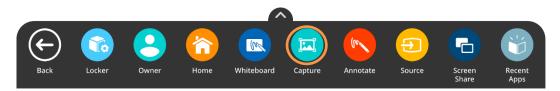

You will see two options: Open in Whiteboard or Close. To use the entire image, select Open in Whiteboard.

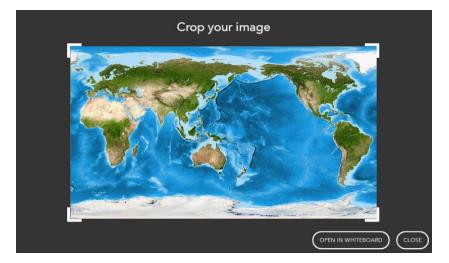

You may move, resize, and rotate the image in Whiteboard as you wish. Add annotations, interact with math tools, and more.

To crop a captured image, access the **Unified Menu**, tap **Capture**, then use the sizing handles to modify the image as you wish. Tap **Done** to finalize cropping.

You will once again have the options to **Open in Whiteboard**, or **Close**. You may wish to save this new Promethean Whiteboard file.

#### Promethean Annotate App

The Promethean Annotate App is perfect for adding annotations over anything displaying on your panel's screen, empowering you to make the most of teachable moments. You may also use it over top of connected devices.

To access, tap the **Unified Menu**, then the **Annotate** app. It is also accessible from your **Locker**.

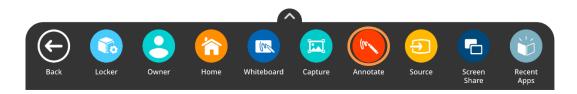

The toolbar appears. Drag to move it anywhere on your screen. Choose between a **Pen** and a **Highlighter**. Tap the **Pen** or **Highlighter** button once more to change its width. Choose from five ink colors.

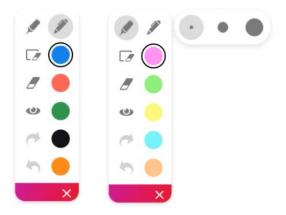

Use the Eraser to erase a bit of an annotation, or use Clear All Annotations to start fresh.

Tap the **Eye button** to exit annotate mode and interact with apps on your screen. Tap the Eye button once more to return to annotate mode and continue annotating.

Use the **Undo** and **Redo** buttons to make quick corrections.

Tap the **X** to exit the app. All annotations will disappear on closing the app.

### **Switching Sources**

To access devices connected to your ActivPanel, including a laptop, you may need to switch sources. To switch to another source, tap the **Unified Menu**, then the **Source** button. You also may use the **Source button** on the center console.

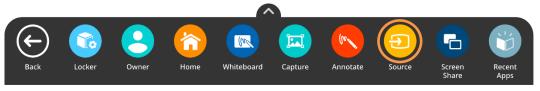

Source options will appear. The source currently in use will be highlighted. Tap whichever source you would like switch to.

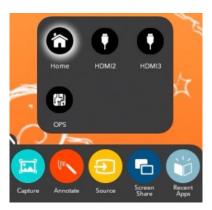

You may still access the Unified Menu and Classroom Essential Apps over top of connected devices.

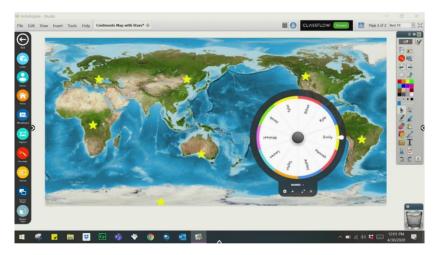

To return to your ActivPanel home screen, either tap the **Source** button and select **Home**, or select **Home** from the **Unified Menu**.

### **Promethean Timer App**

The Promethean Timer App is perfect for managing activities, assessments, and more within your classroom.

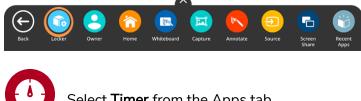

To access, tap the Unified Menu, then Locker.

Select **Timer** from the Apps tab.

The Timer app opens. There are three modes: Clock, Timer, and Stopwatch. Tap whichever title is currently displaying to toggle between the three modes. Tap the gear to access more options in any mode.

Within each mode exists two viewing options: full screen and floating. Tap the Expand/Collapse arrows to toggle between full screen and floating.

Within the Timer mode, choose between **presets** or use the up and down **arrows** to customize your own Timer. Press the **Start** button to initiate. Use the **Pause** and **Reset** buttons as needed.

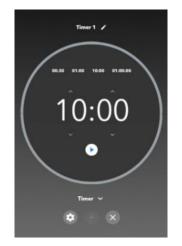

Tap the **plus sign** to create a new Clock, Timer, or Stopwatch. You can create and use any combination of up to four at the same time. This applies to both full screen and floating modes. From within full screen mode, tap the **pencil** to edit the Clock, Timer, or Stopwatch name.

Tap the X to close each Clock, Timer, or Stopwatch.

### Promethean Spinner App

The Promethean Spinner App is perfect for quickly and easily randomizing elements for your class all in one place.

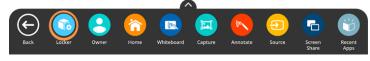

To access, tap the **Unified Menu**, then **Locker**.

Select **Spinner** from the Apps tab.

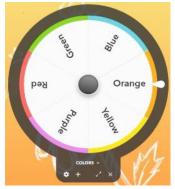

The Spinner app opens. There are three modes—full screen, floating, and condensed. Tap the **Expand/Collapse** arrows to toggle between full screen and floating. To toggle between floating and condensed, tap any segment of the Spinner.

Tap and hold the outer edge to move the floating or condensed spinner anywhere on your screen.

To access six default lists, or to create new lists, select the **list title** directly below the Spinner in either full screen or floating mode.

| CREATE NEW | CANCEL |   | SAVE |
|------------|--------|---|------|
|            |        |   |      |
|            | •      | × | -    |
|            | •      |   | -    |
|            | •      |   | -    |
|            | •      |   | -    |
| + ADD ITEM |        |   |      |

Tap **Create New** at the top to generate a new list. A list can contain up to 44 items. Be sure to **Save** your list. There is no limit to the number of lists that can exist in the Spinner app.

Within the library of lists, tap the **pencil icon** to the right of a list title to edit an existing list. You can add or remove items, rearrange items, change an item's color, and more.

Tap the **gear** icon to access more options.

Tap the **plus sign** to add an additional spinner. You can use up to four spinners in full screen, floating, or condensed modes.

To use the Spinner, just drag any segment of the Spinner in a clockwise or counterclockwise direction.

Tap the X to exit the Spinner app.

### Promethean Screen Share App: Connecting Devices

The Promethean Screen Share app allows you to quickly connect and mirror student devices and lends itself perfectly to classroom collaboration and student-driven learning.

To begin, please be sure you are using an Elements Series ActivPanel and are running firmware version 3.2 or higher. To update your ActivPanel Titanium's firmware, please visit <a href="support.prometheanworld.com/article/1742/">support.prometheanworld.com/article/1742/</a>.

There are three types of devices you may use to connect.

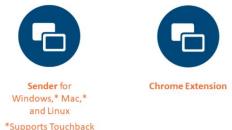

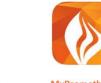

MyPromethean iOS / Android app

To download the sender for your device, visit share.mypromethean.com.

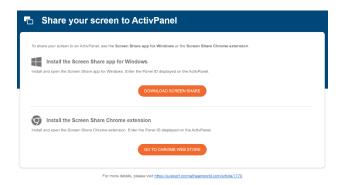

To begin connecting devices, access your Unified Menu, then tap Screen Share.

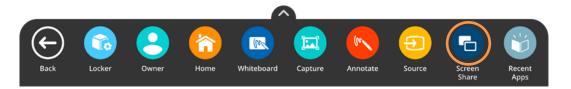

A floating window appears. You may move this anywhere on your screen. You may **name** your panel, tap the **reset** button to generate a new 6-digit panel ID, or tap the **people** icon to enter the waiting room.

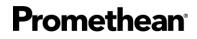

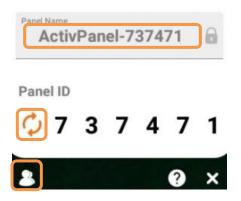

To connect from a computer with the Share Screen Sender, enter the **panel ID**. Next, enter your **name**, and be sure to **enable touchback**. Then select **Enter Waiting Room**.

| Screen Share                                                            | × |
|-------------------------------------------------------------------------|---|
| Share screen to ActivPanel                                              |   |
| Type in the <b>Panel ID</b> as shown in Screen Share on the ActivPanel. |   |
| Your Name                                                               |   |
| Control from panel (Touchback)                                          | A |
| Enable touchback so that ActivPanel can navigate your screen.           |   |
| ENTER WAITING ROOM                                                      |   |

Students will enter the **panel ID** and their **name** within the Chrome extension or the mobile app. Then select **Start Screen Share**.

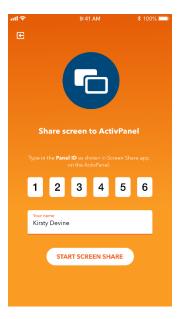

Connected devices will display within the Waiting Room. Tap a student's name to share a single screen or select up to four students to share simultaneously. Once you have selected their names, tap the orange **Share** button at the bottom of the waiting room window.

|                |          | Panel Name        | e: ActivPanel-73        | 37471 |   |                        |
|----------------|----------|-------------------|-------------------------|-------|---|------------------------|
| 3              | 7        | 3 7               |                         |       | 1 |                        |
|                |          | Waiting F         | Room: 4 Device          | (s)   |   |                        |
|                | Courtney | • ×               |                         |       |   |                        |
|                | Z Raquel |                   |                         |       |   |                        |
|                | 🔽 David  |                   |                         |       |   |                        |
|                | Vincent  |                   |                         |       |   |                        |
| >              |          |                   |                         |       |   | <                      |
|                |          |                   |                         |       |   |                        |
|                |          |                   |                         |       |   |                        |
|                |          |                   |                         |       |   |                        |
|                |          |                   |                         |       |   |                        |
|                |          |                   |                         |       |   |                        |
|                |          |                   |                         |       |   |                        |
|                |          |                   |                         |       |   |                        |
|                |          | Sort by           | Position O Alphabetical |       |   |                        |
| 🔁 Screen Share |          | 4 Selected(Max) × | • • *                   | ×     |   | Share.mypromethean.com |

### Promethean Screen Share App: Waiting Room

The Promethean Screen Share app allows you to quickly connect and mirror student devices – and lends itself perfectly to classroom collaboration and student-driven learning.

To access the Screen Share waiting room, begin by opening your **Unified Menu**, then tap Screen Share.

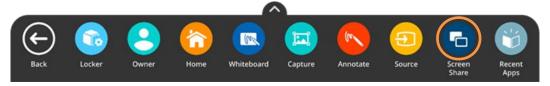

When the floating window appears on your panel's screen, tap the **people** icon.

| 4 |
|---|
|   |

As students connect their devices, you will see them appear in your Waiting Room. You may have up to 39 devices in your waiting room.

Select any name from the Waiting Room list to mirror this student's device to your ActivPanel. Or tick the boxes next to students' names to mirror up to 4 devices simultaneously. Once you have selected their names, tap the orange **Share** button at the bottom of the Waiting Room window.

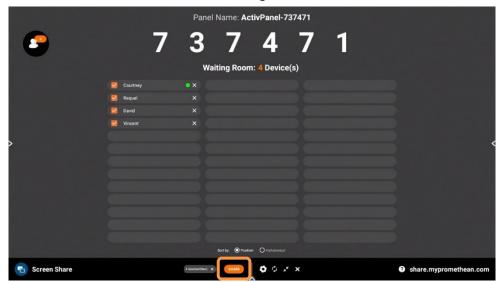

A green dot next to a student's name denotes that they have enabled Touchback. Please note: Touchback is currently only available for Windows and Mac devices.

To remove a student, simply tap the X next to their name. You will be prompted to confirm their removal.

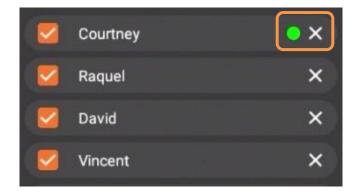

Within the Waiting room, you also may sort students by position or alphabetically.

|                   |                     |     | -      |      | 1 |
|-------------------|---------------------|-----|--------|------|---|
| (                 | Sort by: O Position | O A | phabet | ical |   |
| 4 Selected(Max) X | SHARE               | ¢   | ¢      | ,×   | × |
|                   | A                   | 1   | 2      | 3    | 4 |

- 1. Tap the gear for **Settings**. We recommend Good Quality for environments with low bandwidth and Best Quality for those with high bandwidth. You may also adjust name display settings.
- 2. Tap the circular arrows to **refresh** your Panel ID. This will also disconnect currently connected devices. This may come in handy if you have a new class of students entering the classroom or if you share your classroom with another teacher.
- 3. Tap the diagonal arrows to **minimize** the Waiting Room and return to the floating Screen Share window. Tap the people icon to return to the Waiting Room.
- 4. Finally, tapping the X will result in closing Screen Share and ending the casting session. You will be prompted to confirm your choice.

### Promethean Screen Share App: Touchback

Promethean users have been asking for Touchback capabilities and we've heard you! The Promethean Screen Share app now allows for Touchback on connected Windows and Mac devices, allowing you to interact with and navigate these devices in real time.

When students connect using Windows or Mac, they will have the opportunity to enable Touchback.

| Screen Share                                                            | ×             |
|-------------------------------------------------------------------------|---------------|
| Share screen to ActivPanel                                              |               |
| Type in the <b>Panel ID</b> as shown in Screen Share on the ActivPanel. |               |
| Your Name                                                               |               |
| Control from panel (Touchback)                                          | $\mathcal{A}$ |
| Enable touchback so that ActivPanel can navigate your screen.           | ]             |
| ENTER WAITING ROOM                                                      |               |

In the Waiting Room, a green dot next to a student's name denotes that they have enabled Touchback.

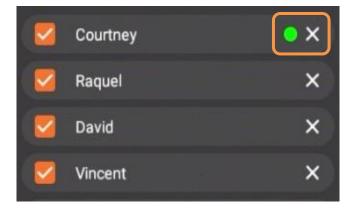

When a student mirrors their screen with Touchback enabled, their device's screen will be framed in bright green. This is an example of the student's computer screen:

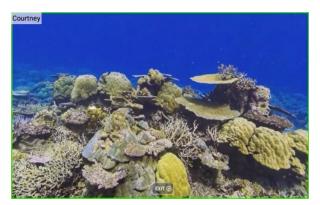

Likewise, when mirroring a student device with Touchback enabled, this screen will also be framed in bright green on your panel, as shown below for the screen in the top left quadrant:

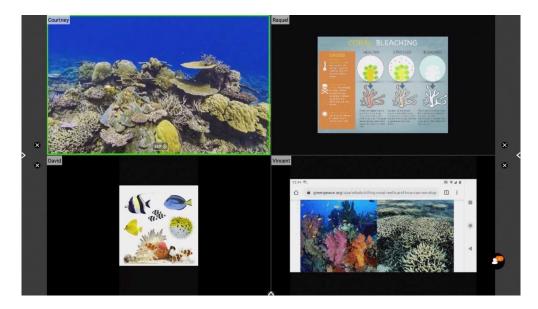

With Touchback enabled, you may navigate connected devices in real time. Possible classroom examples include becoming unterhered, sharing applications or programs, allowing students to display work and demonstrate learning, and more.

### **Promethean Activities Player**

The Promethean Activities Player provides an easy way to access your pre-created ActivInspire activities and engage your students on your Elements Series ActivPanel.

Begin by saving the ActivInspire Activity to a USB, then plug the USB into your Elements Series ActivPanel.

To access your activity on your ActivPanel, tap the Unified Menu, then Locker.

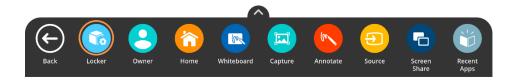

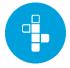

Select **Activities** from the Apps Menu.

The Activity Player opens. Recently opened activities will display on the Recent tab. Tap the **diagonal arrows** to maximize or minimize the Activity Player.

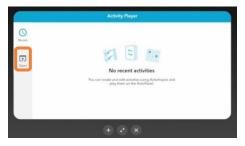

Tap **Open** to access an activity from your USB.

Tap the three horizonal lines in the top left corner and locate your USB. Next, select an Activity.

Two activities may be open at once for a multi-user experience. Tap the **plus sign** to open a second activity. It could be the same activity, or a different one. Multiple students can practice skills and concepts simultaneously.

Tap the X to close an activity. Once you close the final activity, you'll be returned to the main window. Tap the X once more to return to the home screen.

#### **Recent Apps**

The Recent Apps button within the Locker allows you to easily toggle between various apps on your ActivPanel. To access Recent Apps, select the **Unified Menu**, then tap **Recent Apps**.

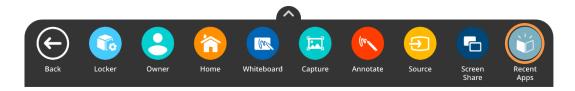

This displays all of your recently opened applications, including apps from connected devices such as an ActivConnect OPS-G or Promethean Chromebox.

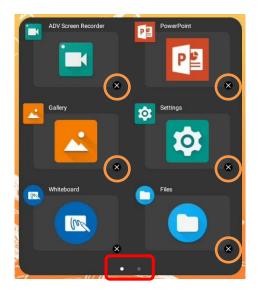

Depending on how many apps you currently have open, there may be multiple pages, denoted by small white dots at the bottom of the Recent Apps window. Swipe to the **right** or **left** to navigate between pages.

To return to any of these open apps, simply select the **app**.

To close apps, much like you do on your smart phone, simply tap the little **x** to the bottom right of an app.

### Locating Apps

The **Locker** houses all of your apps, including those from connected devices such as a Promethean Chromebox or ActivConnect OPS-G.

To locate apps, access the **Unified Menu** and tap **Locker**.

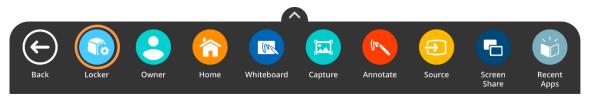

The Locker will automatically open to the **Apps** tab, but you also can access it by tapping the **cube icon** to access Apps.

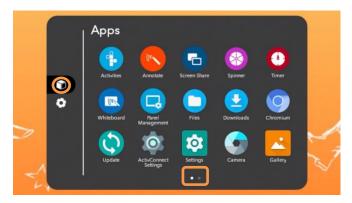

Depending on the number of apps you have installed, there may be more than one page. Pages are denoted by small white dots at the bottom of the Locker window. **Swipe right or left** to navigate between these pages.

### **Rearranging Apps**

You may rearrange your installed apps within the Locker for quick access and to best accommodate your teaching.

To rearrange apps, access the **Unified Menu** and tap **Locker**.

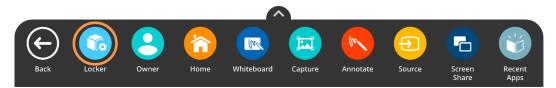

The Locker will automatically open to the **Apps** tab, but you also can access it by tapping the **cube icon** to access Apps.

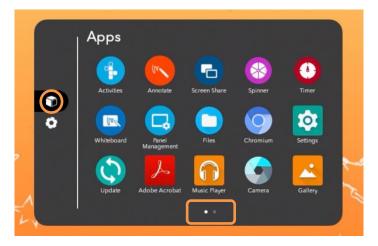

Depending on the number of apps you have installed, there may be more than one page. Pages are denoted by small white dots at the bottom of the Locker window. **Swipe right or left** to navigate between these pages.

To rearrange your apps, much as you do with your smart phone, simply press and hold the app while you drag it to the desired location. You may move an app to a new location within a page, or to another page.

#### **Closing Apps**

To close apps on your Elements Series ActivPanel, select the **Unified Menu**, then tap **Recent Apps**.

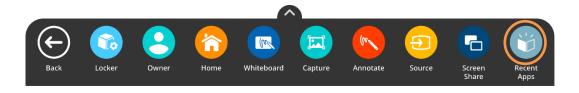

Depending on how many apps you currently have open, there may be multiple pages, denoted by small white dots at the bottom of the Recent Apps window. Swipe to the **right** or **left** to navigate between pages.

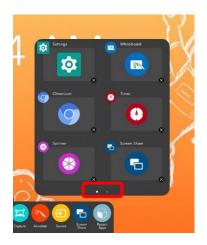

To close apps, much like you do on your smart phone, simply tap the little **x** to the bottom right of an app.

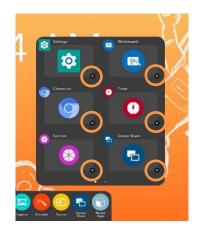

### Accessing Content from Your USB and Downloading Files

There are a few ways to access files on your ActivPanel. This method describes accessing content from a USB by using the Files app from the Apps tab in the Locker, then copying, or downloading, that content to the ActivPanel.

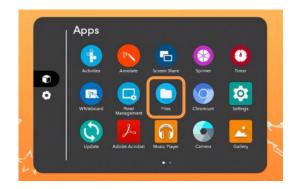

First, insert your USB into one of the USB ports on your ActivPanel. Next, go the **Unified Menu** and tap **Locker**. In the Locker on the Apps tab, you will see an app titled **Files**. Select it.

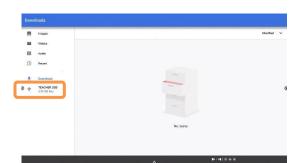

This takes you to a Downloads window. Access your USB by selecting it on the left.

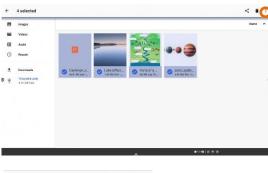

You will see the content from your USB listed here. Press any file for two seconds to select it. Once one file is selected, you may select additional files simply by tapping them.

Once one or more files is selected, tap the **three vertical dots** in the top right corner. To download these selected files to your ActivPanel, choose **Copy to...** from the menu that appears.

CANCEL COPY

The Downloads screen reappears, this time with options in the bottom right corner. Select the blue **Copy** button.

You will be returned to your USB. To confirm that your files were downloaded successfully, select Downloads.

### Connecting a Laptop to Your ActivPanel

To connect your laptop to your ActivPanel, begin with either a VGA or HDMI cable and a USB cable. The VGA or HDMI enables a visual connection, while the USB cable enables touch.

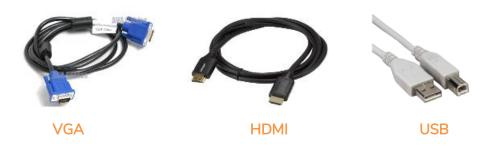

Ports on your ActivPanel are clearly labeled.

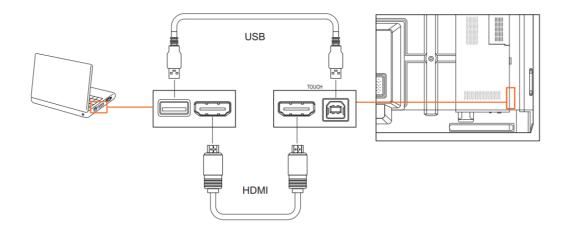

If you are connecting a Mac to your ActivPanel using a VGA cable, you may need an additional adapter or dongle. You may also require an audio cable.

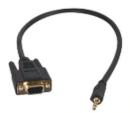

Elements Series ActivPanels feature easily accessible front ports.

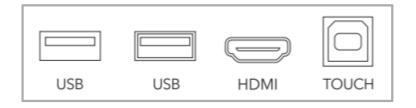

Promethean Incorporated | 720 Olive Way, Suite 1500, Seattle, Washington 98101 T: 888.652.2848, select option 2 | PrometheanWorld.com

You will find additional ports on the back of your ActivPanel. When facing the panel, they are on the left side. Be sure to connect HDMI and USB cables into their corresponding ports. For example, use **HDMI 2** in tandem with **TOUCH 2**.

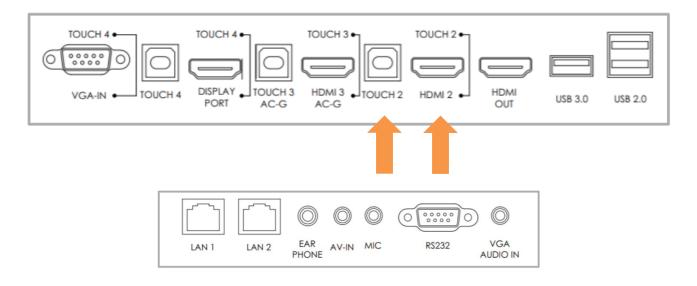

Once you have connected, access the **Unified Menu** and tap **Source** to toggle over to your computer. On an ActivPanel Titanium, you may also use the **Source** button on your **Center Console**.

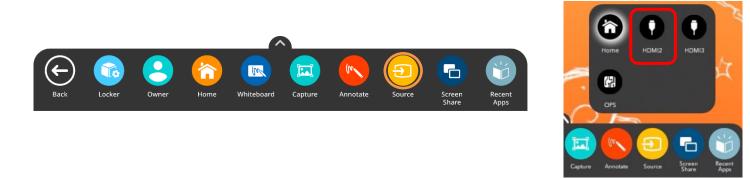

Remember, you always have access to the Unified Menu, even over connected devices. This means you will also have access to the Classroom Essential Apps.

Use the Home button from the Unified Menu to return Home at any time.